# **Titan 7 Release Notes**

Dieses Kapitel beschreibt die Änderungen in der letzten Software-Version.

Bitte stellen Sie vor dem Aktualisieren der Software sicher, daß die Shows gespeichert und gesichert sind.

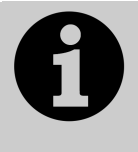

Dieses Kapitel bezieht sich ausschließlich auf die neueste Version der Software. Zu Informationen über vorherige Versionen ziehen Sie bitte die , Release Notes' jener Version zu Rate: im Bildschirmmenü klicken Sie auf , Help' und dann auf , Release Notes'.

# **Vorbemerkungen zur deutschen Übersetzung**

**Lieber ein großes Update:** wer ne dicke Leitung und ein wenig Zeit hat, sollte unbedingt ein 'großes Update' (Recovery Disc oder Stick) bevorzugen, auch wenn das kleinere möglich wäre. Es empfiehlt sich einfach, das Pult hin und wieder auf den aktuellen Stand zu bringen. Ansonsten könnte es sein, dass über lauter, kleine' Updates irgendwas mitgeschleppt wird, was man nicht will.

**Abwärtskompatibel?**: Mit jeder neuen Titan-Version halten auch neue Features Einzug, die Änderungen an der Show-Datei erfordern. Natürlich wird alles versucht, ältere Shows auch in neuere Software-Versionen zu importieren. Eine komplette Abwärtskompatibilität kann aber nicht garantiert werden. Die beste Vorbeugung: auf allen Geräten die aktuelle Software verwenden.

**Weitere Änderungen im Zuge des Updates:** sollte bei dieser Gelegenheit das Pult über mehrere Versionen hinweg (z.B. von Titan 5 auf Titan 7) upgedated werden, so müssen ggf. noch andere Kleinigkeiten geänderte werden (Dongle, BIOS, Firmware). In diesem Falle bitte unbedingt die Update-Anleitung für Version 6 beachten.

**Panel Update erforderlich:** schließlich ist nach der Installation der neuen Software auch ein Firmware-Update (, Panel Software') erforderlich.

# **Version 7.3**

# **Aktualisieren von vorherigen Versionen**

**Pulte mit Versionen bis Version 6:** Es gibt keinen Weg der Aktualisierung von vorherigen Versionen ohne Neuinstallation, deshalb muss zwingend zunächst Version 7.0 per Recovery-Stick installiert werden. Das entsprechende Image kann auf der Avolites-Download-Seite heruntergeladen werden. Folgen Sie den mitgelieferten Anweisung, um Version 7.0 zu installieren und von da aus auf Version 7.3 upzugraden.

**Pulte mit Version 7:** Sichern Sie zunächst Ihre Shows und ggf. Personalities. Laden Sie nun das entsprechende Update-Paket von Avolites herunter: http://www.avolites.com/software/latest-version. Auf dieser Seite gibt es Hinweise sowohl zum Erstellen und Installieren eines entsprechenden Wiederherstellungsmediums (Recovery Stick) als auch zum Update per 'kleinem' Installationspaket. Letzteres ist im Folgenden kurz beschrieben: Speichern Sie das heruntergeladene Paket auf einem USB-Stick o.ä.

Schließen Sie nun die Pult-Software (Option , Shutdown Software' im Tools-Menü). Verbinden Sie den USB-Stick mit dem Pult, wählen Sie im Tools-Menü den Eintrag, Folders' und navigieren Sie zum USB-Stick. Starten Sie das darauf gespeicherte Installationsprogramm. Bitte lesen Sie die auf dem Bildschirm angezeigten Anweisungen für jeden Schritt des Installationsprogramms aufmerksam durch. Nach erfolgtem Update muss das Pult neu gestartet werden und sollte nun auf Version 7.0 upgedated sein; nach dem Neustart werden Sie zur Aktivierung der Software aufgefordert. Folgen Sie den Bildschirm-Anweisungen und wählen Sie die am besten für Sie geeignete Aktivierungsweise:

- Full Activation (komplette Aktivierung) erfordert einen Computer mit Internetzugang, und aktiviert die Software auf Dauer (bis zu künftigen großen Updates, oder einer kompletten Neuinstallation). Allerdings kann das Erstellen der erforderlichen Datei einige Zeit dauern (ca. 1 bis 3 Werktage).
- Temporary Activation (vorläufige Aktivierung) kann auch mittels eines Smartphones oder unter Mithilfe eines Bekannten mit Internetzugang erfolgen, mit dem man telefonisch in Verbindung steht (es ist nur auf einer Website eine Zeichenkette einzugeben und die Antwort darauf zurückzuübermitteln). Dabei wird die Software sofort und einmalig für 14 Tage aktiviert. Innerhalb dieser Frist sollte die komplette Aktivierung erfolgen, da die vorläufige Aktivierung nicht verlängerbar ist. Diese Aktivierungsart ist zur sofortigen Abhilfe in dringenden Fällen gedacht.

Nach der Aktivierung können Sie im Menü Tools -> About die installierte Version überprüfen.

**PC, alle Versionen (für Titan One, Simulator und Titan Mobile):** Ab Version 7.0 wird Windows XP und Vista nicht mehr unterstützt. Vorausgesetzt wird nun Windows 7 oder 8 (das betrifft auch den Personality Builder). Das Update ist wie von anderen Programmen gewohnt zu installieren: laden Sie das Paket herunter, schließen Sie die Pulte-Software (wenn nicht bereits geschehen), starten Sie das Installationsprogramm, und folgen Sie den Anweisungen. Nach erfolgter Installation muss der Computer neu gestartet werden.

# **Neue Features:**

**Software-Lizenzierung:** Um den täglich zahlreicheren illegalen Kopien zu begegnen, wurde ein neues Lizenzierungssystem eingeführt. Dies erfordert, dass sich alle Anwender bei Avolites registrieren, um die Software freizuschalten. Wir haben uns bemüht, diesen Prozess möglichst einfach zu machen und sicherzustellen, dass die legale Nutzung der Software möglichst nicht eingeschränkt wird.

Die Nutzung der Avolites-Software zur Ausgabe von ungestörtem DMX-Signalen ohne die Verwendung von Avolites-Hardware ist untersagt. Wir entwickeln neue, innovative Produkte und Software für die Veranstaltungstechnik, aber durch die um sich greifenden illegalen Kopien werden unsere Ressourcen, die wir in die Neuentwicklung stecken können, stark eingeschränkt.

Nach der Installation der Version 7.3 werden Sie zur Aktivierung der Software aufgefordert. Folgen Sie den Bildschirm-Anweisungen und wählen Sie die am besten für Sie geeignete Aktivierungsweise:

• Full Activation (komplette Aktivierung) erfordert einen Computer mit Internetzugang, und aktiviert die Software auf Dauer (bis zu künftigen großen Updates, oder einer kompletten Neuinstallation). Allerdings

kann das Erstellen der erforderlichen Datei einige Zeit dauern (ca. 1 bis 3 Werktage).

• Temporary Activation (vorläufige Aktivierung) kann auch mittels eines Smartphones oder unter Mithilfe eines Bekannten mit Internetzugang erfolgen, mit dem man telefonisch in Verbindung steht (es ist nur auf einer Website eine Zeichenkette einzugeben und die Antwort darauf zurückzuübermitteln). Dabei wird die Software sofort und einmalig für 14 Tage aktiviert. Innerhalb dieser Frist sollte die komplette Aktivierung erfolgen, da die vorläufige Aktivierung nicht verlängerbar ist. Diese Aktivierungsart ist zur sofortigen Abhilfe in dringenden Fällen gedacht.

Als Nachweis, dass es sich um originale Avolites-Hardware handelt, sind Fotos des Gerätes erforderlich. Wurde ein Pult (nicht das Titan One und das Titan Mobile) einmal aktiviert, so gilt die Aktivierung auch nach einer Neuinstallation im Modus **Standard.** Eine komplette Neuinstallation allerdings **(Full Erase)** macht eine erneute Aktivierung erforderlich.

Wir haben uns Mühe gegeben, dies alles so unkompliziert wie möglich zu machen, damit Sie umgehend wieder an die eigentliche Arbeit – Licht programmieren – gehen können. Im Falle von Problemen oder Fragen aller Art stehen Avolites und die Avolites-Distributoren gern hilfreich zur Seite.

**Exchange Mapping** (Funktionszuweisung beim Geräteaustausch)**:** 

Werden bereits gepatchte und verwendete Geräte ausgetauscht (Fixture Exchange), so lässt sich nun die Zuordnung von alten auf neue Funktionen/Funktionsbereiche editieren. Änderungen dieser Zuordnung werden sofort in der Show wirksam, und auch auf alle zukünftigen Gerätetausche angewendet. Man kann die Zuordnung aber auch jederzeit auf die Werkseinstellungen zurücksetzen.

In der Patch-Ansicht (Patch View) gibt es nun einen neuen Reiter, Exchange Mapping'; dieser öffnet die entsprechende Ansicht.

In dieser Ansicht werden links alle derzeit gepatchten Geräte angezeigt; die zur Unterscheidung verwendeten Farben sind die gleichen wie in anderen Ansichten. Wird ein ausgetauschtes Gerät ausgewählt, so werden links und rechts die Ursprungs- und die neuen Attribute angezeigt. Mit der entsprechenden Kontext-Schaltfläche kann man die Sortierung entweder nach Kanalnummer oder nach Attributnamen vornehmen. Wurden mehrere verschiedene Gerätetypen durch ein neues Gerät ersetzt, so gibt es mehrere – verschiedenfarbige – Zuordnungen.

Wird eine Quelle oder ein Zielattribut ausgewählt, so werden alle derzeitigen Zuordnungen hervorgehoben. Wählt man eine Quelle und danach ein Ziel, so wird eine neue Zuordnung erstellt und alle vorigen verworfen. Wählt man erst ein bereits zugeordnetes Ziel und dann eine neue Quelle, so wird die Zuordnung geändert.

Es ist möglich mehr als eine Quellfunktion ein und demselben Ziel zuzuordnen. Ist dies der Fall, wählt man nun die Zielfunktion und dann ein neues Ziel, so werden alle Quellen dem neuen Ziel zugeordnet.

Eine Zuordnung lässt sich aufheben, indem man entweder wieder die Quelle und dann das Ziel anklickt, oder indem mal die Quelle doppelklickt. Um Mehrfachzuordnungen aufzuheben, doppelklicken Sie auf das Ziel.

Wurden Änderungen der Zuordnung vorgenommen, so erscheint am unteren Bildschirmrand die Notiz 'Unsaved Changes' mit den üblichen Optionen 'Apply' (Anwenden), 'Cancel' (Änderungen verwerfen) und 'Reset' (auf Voreinstellungen zurücksetzen).

Wenn die Zielfunktion einen ganzen Bereich umfaßt (z.B. 0-100%), so kann festgelegt werden, auf welchen Wertebereich die Zuordnung erfolgen soll. Bei Mehrfachzuordnungen kann dies für jede einzelne Zuordnung individuell erfolgen. Dazu wählen Sie zunächst die gewünschte Zielfunktion. Nun erscheint ein Popup mit der Option , Edit Ranges'. Wählen Sie nun den zu editierenden Bereich. (Diese Änderungen lassen sich nur für bereits erfolgte Zuordnungen vornehmen – nicht zugeordnete Funktionen sind ausgegraut). Ist ein Bereich ausgewählt, so können Sie mit den Rädern den Min- und Max-Wert einstellen (oder wie gewohnt per numerischer Eingabe und den Multifunktionstasten). Bestätigen Sie schließlich Ihre Änderungen mit 'Apply'.

# **Titan Health Check für das Titan Mobile und für Titan One**

Der Titan Health Check läuft nun auch auf der PC-Suite für das Titan Mobile und das Titan One. Damit wird überprüft, dass die Firmware aktuell und genügend Speicherplatz vorhanden ist.

## **Warnung bei zu wenig Speicherplatz**

Titan Health Check gibt nun eine Warnung aus, wenn weniger als 15% freier Speicherplatz verfügbar ist.

## **[Edit Effect] beim Pixelmapper**

Beim Pixelmapper.Menü gibt es nun die Funktion [Edit Effect]. Damit können Effekte, die bereits in den Programmierspeicher geladen sind, editiert werden.

#### **Simulator als Sapphire Touch und als Titan One**

Der Titan Simulator kann nun auch als Sapphire Touch sowie als Titan One gestartet werden.

#### **Verbesserungen:**

#### **DMX-Einstellungen: IP-Adressen ohne DHCP**

Nun werden auch Netzwerkanschlüsse mit , Link Local'-Adressen (169.254.x.x) zur Auswahl angeboten (auf automatische Addressierung konfiguriert, aber kein DHCP-Server vorhanden). Dies vereinfacht das Arbeiten, solange keine statische IP-Adresse vergeben wurde.

#### **Reaktivieren des Masters vom Backup aus**

Es ist nun möglich, von einem Backup-Pult nach der Übernahme der Kontrolle diese wieder ab das Masterpult zurückzuverweisen. Dies ist z.B. hilfreich, um ein Backup zu testen und dann wieder an das normale Hauptpult zurückzugeben. Nach dem Übernehmen der Kontrolle am Backup-Pult wählen Sie dazu <Disk>, [TitanNet Sessions], [*Hauptpult* (Dormant)].

# **Bessere Anzeige des Verbindungsstatus beim Backup**

Wurde ein Pult als Backup verwendet und ging die Verbindung zum Masterpult verloren, so wurde dies mitunter nicht korrekt angezeigt. Nun erfolgt stets eine zutreffende Anzeige, und zwar auch nach Verbindungsverlust und –wiederherstellung.

## **Performance des Pixelmappers**

Gelegentlich reagierte der Pixelmapper-Editor sehr zäh. Dies wurde nun verbessert.

# **Simulator als Sapphire Touch und als Titan One**

Der Titan Simulator kann nun auch als Sapphire Touch sowie als Titan One gestartet werden.

# **In Titan Version 7.3 behobene Fehler:**

#### **Ausnahmefehler im Pixelmapper**

Wurde ein Effekt gestartet, in dessen Layout eine oder mehrere Zellen jenseits des linken Rands platziert waren, so kam es zu einem Programmfehler. Behoben.

#### **Backup und TNP**

Wurden zwei Pulte mit einem TNP und eins davon als Backup betrieben, so wurden Attributwerte nicht korrekt auf der Masterkonsole angezeigt. Behoben.

# **TNP, Ausschalt-Reihenfolge**

Wurde ein TNP ausgeschaltet, bevor das Pult die Show gesichert hatte, so konnten Geräteinformationen verlorengehen. Korrigiert.

#### **Backup bei Pulten mit zwei Netzwerkkarten**

Wurden zwei Pulte, die jeweils über zwei Netzwerkanschlüsse verfügten, als Master und backup betrieben, so führte das Übernehmen der Show am Backup-Pult zum Deaktivieren der Ausgänge. Dies ist nun korrigiert.

# **Attribut-Fadezeiten und Fader-Modes**

Bei Cues mit Fader-Modes anders als 0 funktionierten die Attribut-Fadezeiten nicht korrekt. Behoben.

#### **TNP und Blind-Modus**

Wurde bei Pulten mit angeschlossenem TNP der Blind-Modus aktiviert und wieder deaktiviert, so kam es zu einer Fehlermeldung. Das wurde behoben.

# **Cue-Nummern bei Bearbeiten von Cuelisten**

Wurde ein Cue aus einer Cueliste gelöscht, so konnte die betreffende Cue-Nummer nicht für einen neuen Cue verwendet werden; anstelle dessen wurde die Option , Update Cue' angeboten. Dies war verwirrend und konnte zum mehrfachen Verwenden derselben Cue-Nummer führen. Nun erfolgt die Freigabe und neue Zuweisung der Cue-Nummern korrekt.

# **Kein Import von Shared Paletten beim TNP**

Sollten Shared Paletten aus einer früheren Show in eine neue importiert werden, so funktionierte dies nicht für Geräte, die einem TNP zugewiesen waren. Behoben.

## **Swap Pan/Tilt**

Wurde eine Show mit Geräten geladen, bei den Pan und Tilt vertauscht waren (Swap P/T), so wurde dies nicht korrekt angezeigt. Nun erfolgt die Anzeige und die Funktion korrekt.

## **Pixelmapper-Layermaster und TNP**

Masterregler für den Pixelmapper funktionierten nicht mit dem TNP. Behoben.

#### **Artnet-Fehler nach Neustart**

Zuweilen wurde nach dem Starten der Software kein Artnet ausgegeben. Korrigiert.

# **Find Fixture bleibt hängen**

War ein Masterregler (Grand Master) zugewiesen und wurde dann im Patch-Menü die Funktion , Find Fixture' aktiviert, so konnte gelegentlich das zuletzt gefundene Gerät aktiviert werden, sobald der Grand Master verändert wurde. Dies ist nun behoben.

# **Find Fixture und Neue Show**

Es kam vor, dass nach dem Starten einer neuen Show die Funktion , Find Fixture' aktiviert war und für unerwartete Ergebnisse sorgte. Behoben.

#### **Patchen nach dem Editieren von Personalities**

Wurde eine Personality editiert und der Dateiname stimmte nicht mit dem Gerätenamen überein, so konnte das betreffende Gerät nicht gepatcht werden. Behoben.